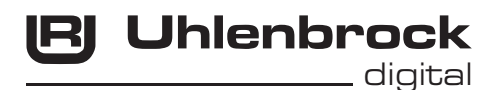

# **DigiTest 71000**

## **Bedienungsanleitung**

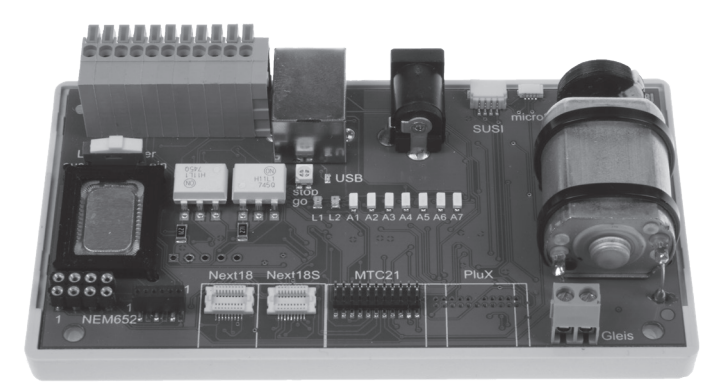

DigiTest ist ein Decoder Test- und Programmiergerät für alle DCC-fähigen Digitaldecoder, Sounddecoder und IntelliSound-Module.

Zum Betrieb wird ein PC mit dem Betriebssystem Microsoft Windows 7, 8 oder 10 benötigt. Um aktuelle Updates beziehen zu können ist eine Onlineverbindung zum Internet erforderlich.

#### **Packungsinhalt**

- DigiTest Decoder Test- und Programmiergerät
- Steckernetzteil
- CD mit Betriebssoftware
- USB-Kabel

#### **Inbetriebnahme**

- 1. Die Installation des USB-Treibers und der Software DigiTest erfolgt automatisch von der CD. Folgen Sie den Anweisungen während der Installation. Wenn die Autostart-Funktion Ihres PCs nicht funktioniert, starten Sie die Datei DigiTest-Setup. exe per Doppelklick. Sie können den USB-Treiber und die Software DigiTest auch von unserer Internetseite www.uhlenbrock.de (Pfad: Service/Download/Software) herunterladen
- 2. Verbinden Sie das Test- und Programmiergerät über das mitgelieferte USB-Kabel mit einem freien USB-Port ihres PCs.
- 3. Schließen Sie das mitgelieferte Netzteil an das Test- und Programmiergerät an und stecken Sie das Netzteil in eine Steckdose.
- 4. Starten Sie die Software DigiTest.
- 5. Die Software verbindet sich automatisch mit dem Test- und Programmiergerät. Evtl. stimmt die voreingestellte COM-Port-Schnittstelle nicht. Die Software fordert Sie dann zur Eingabe des passenden COM-Ports auf. Geben Sie diesen ein und bestätigen Sie mit ok.

Kennen Sie den von Windows vorgegebenen COM-Port nicht, können Sie sich diesen im Gerätemanager Ihrer Windows-Systemsteuerung anzeigen lassen.

Rufen Sie dazu den Gerätemanager der Windows-Systemsteuerung auf. Unter COMund LPT-Anschlüsse finden Sie den Eintrag "Silicon Labs CP210x USB to UART-Bridge", dahinter steht in Klammern der verwendete COM-Port.

Wenn die Software die Verbindung zum DigiTest herstellen konnte, erscheint das Hauptfenster der Software auf dem Bildschirm.

#### **Automatisch Updates beziehen**

Unter "Optionen" können Sie mit dem Eintrag "Internet" die Automatische Update-Funktion aktivieren. Einmalig aktiviert überprüft die Software bei jedem Neustart ob neue Updates online vorhanden sind.

**WICHTIG: Es darf immer nur ein Decoder am Tester angeschlossen/eingesteckt sein oder in einem Fahrzeug auf dem Gleis stehen, das mit dem Gleisausgang von DigiTest verbunden ist.**

**Schalten Sie DigiTest immer auf STOP [rot] bevor Sie einen Digitaldecoder mit dem Test- und Programmiergerät verbinden.**

#### **DigiTest verwenden:**

Stecken Sie einen DCC-fähigen Decoder in die passende Schnittstelle, klemmen diesen über die Klemmleiste an bzw. wenn der Decoder in einer Lok verbaut ist stellen Sie die Lok auf das Gleis.

## **Anschlüsse**

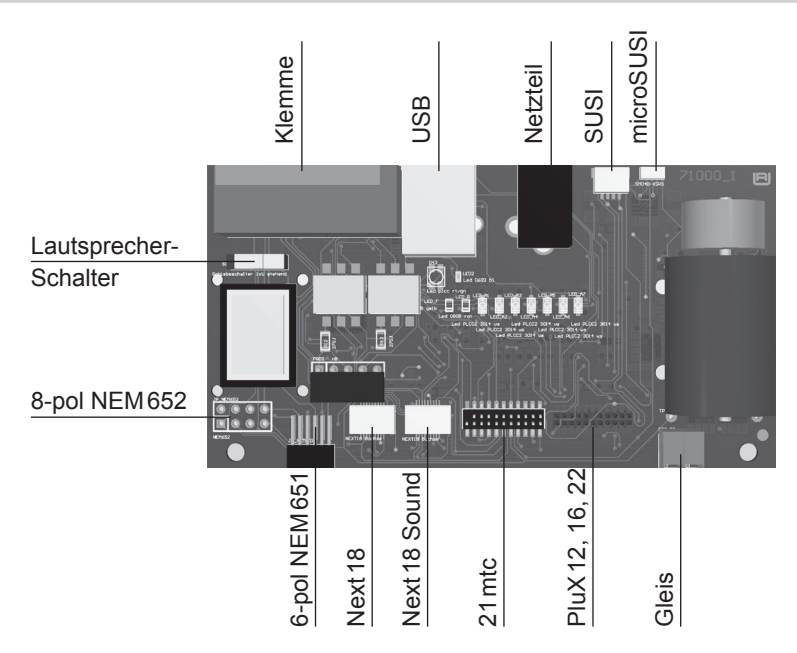

#### **Digitaldecoder testen:**

Im DigiTest- Fahrpult geben Sie bitte zunächst die Lokadresse ein, oder lesen diese über die Schaltfläche [?] aus dem Decoder aus. Nun können Sie den Decoder testen. Über die Funkionstasten können die einzelnen Funktionen des Decoders abgerufen werden. Über den Fahrregler kann die Fahrfunktion des Decoders überprüft werden.

#### **Uhlenbrock Intellidrive 2 Decoder und Piko V4.1 Decoder programmieren und updaten**

Im Menüpunkt "Programmierung" können Sie unter "Intellidrive 2 Decoder identifizieren" den Decodertyp erkennen lassen. DigiTest zeigt ihnen das passende Programmiermenu zu ihrem Decodertyp und ggf. ob eine neue Betriebssoftwareversion für ihren Decoder zur Verfügung steht.

#### **Andere DCC-Digitaldecoder programmieren**

Alle DCC-fähigen Decoder können über die CV-Programmierung programmiert werden. Im Hauptfenster können bereits einzelne CVs direkt gelesen und programmiert werden. Im Menüpunkt "Programmierung" können Sie mit dem Eintrag "Sonstige" in die erweiterte DCC-Programmierung wechseln. Hier gibt es für die Grundeinstellungen des Decoders eine Klartextprogrammierung. Ebenso ist es hier möglich eigene CV-Tabellen, auch als Vorlage, zu erstellen, Werte der CV-Tabellen aus dem Decoder auszulesen und als Sicherung auf dem PC zu speichern.

### **Sound-Datei auf ein Soundmodul oder Intellidrive 2 Sounddecoder übertragen**

WICHTIG: Ein Intellisound-Modul kann nur in Verbindung mit einem Intellidrive 2 oder Piko V4.1 Decoder mit einer Sound-Datei bespielt werden.

Es können alle Intellisound 3, Intellisound 4 und Intellisound 6 Module bespielt werden mit Ausnahme des Moduls 32500.

Schließen Sie das Soundmodul direkt an die SUSI-Schnittstelle des Decoders an. Bei PluX16, PluX22 und NEXT18 Decodern wird das Soundmodul über die SUSI-Buchse bzw. microSUSI-Buchse des DigiTest angeschlossen.

Im Menüpunkt "Programmierung" können Sie mit dem Eintrag "Sound" in die Soundübertragung wechseln. Nun folgen Sie der Menüführung.

#### **Hilfefunktion**

In der Software DigiTest können sie mit der Taste [F1] ihrer Tastatur die Hilfefunktion der Software aufrufen.

## **Garantieerklärung**

Jeder Baustein wird vor der Auslieferung auf seine vollständige Funktion überprüft. Sollte innerhalb des Garantiezeitraums von 2 Jahren dennoch ein Fehler auftreten, so setzen wir Ihnen gegen Vorlage des Kaufbelegs den Baustein kostenlos instand. Der Garantieanspruch entfällt, wenn der Schaden durch unsachgemäße Behandlung verursacht wurde.

*Die genannten Markennamen sind eingetragene Warenzeichen der jeweiligen Firmen.*

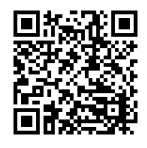

#### **Unsere Pluspunkte für Sie:**

#### **Service**

Bei einem eventuellen Defekt beachten Sie die Hinweise auf unserer Webseite www.uhlenbrock.de

#### **Hotline**

Wenn Sie Fragen haben, wir sind für Sie da! Ihr direkter Weg zum Techniker:

Mo - Di - Do - Fr von 14 bis 16 Uhr und Mi von 16 bis 18 Uhr 02045-858327. Zu anderen Zeiten,

Premium Hotline Mo.-Fr. 10-16 Uhr: 0900-1858327 Kostenpflichtig (98cent/min dt. Festnetz, mobil erheblich teurer)

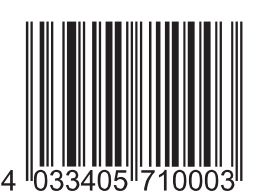

**Uhlenbrock Elektronik GmbH Mercatorstr. 6 46244 Bottrop Germany**

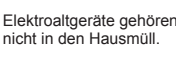

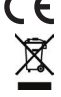

**Art.-Nr. 71000** 1119RU

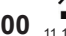